## NSX-T Troubleshooting Guide

Modified on 21 DEC 2017 VMware NSX-T Data Center 2.1

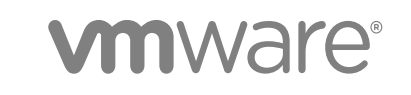

You can find the most up-to-date technical documentation on the VMware website at:

<https://docs.vmware.com/>

If you have comments about this documentation, submit your feedback to

[docfeedback@vmware.com](mailto:docfeedback@vmware.com)

**VMware, Inc.** 3401 Hillview Ave. Palo Alto, CA 94304 www.vmware.com

Copyright <sup>©</sup> 2017 VMware, Inc. All rights reserved. [Copyright and trademark information](http://pubs.vmware.com/copyright-trademark.html).

## **Contents**

## [NSX-T Troubleshooting Guide 4](#page-3-0)

**1** [Troubleshooting Layer 2 Connectivity 5](#page-4-0) Ch[eck the NSX Manager and NSX Controller Cluster Status 5](#page-4-0) Ch[eck the Logical Ports 6](#page-5-0) Ch[eck the Transport Node Status 7](#page-6-0) Ch[eck the Logical Switch Status 7](#page-6-0) Ch[eck the CCP for the Logical Switch 8](#page-7-0) Ch[eck the Local Control Plane Status 8](#page-7-0) Tro[ubleshoot Config Session Issues 9](#page-8-0) Tro[ubleshoot L2 Session Issues 10](#page-9-0) Tro[ubleshoot Dataplane Issues for an Overlay logical Switch 11](#page-10-0) Tro[ubleshoot Dataplane Issues for a VLAN logical Switch 12](#page-11-0) Tro[ubleshoot ARP Issues for an Overlay Logical Switch 13](#page-12-0) Tro[ubleshoot Packet Loss for a VLAN logical Switch or When ARP Is Resolved 14](#page-13-0)

## **2** [Other Troubleshooting Scenarios 15](#page-14-0)

Fail[ure to Add or Delete a Transport Node 15](#page-14-0) NS[X Manager VM Is Degraded 16](#page-15-0) NS[X Agent Times Out Communicating with NSX Manager 17](#page-16-0) Fail[ure to Add an ESXi Host 18](#page-17-0) Inc[orrect NSX Controller Status 19](#page-18-0) Ma[nagement IPs on KVM VMs Not Reachable with IPFIX Enabled 19](#page-18-0) KV[M Transport Node Unreachable 20](#page-19-0)

## <span id="page-3-0"></span>NSX-T Troubleshooting Guide

The *NSX-T Troubleshooting Guide* provides information on how to troubleshoot issues that might occur in an NSX-T environment.

## Intended Audience

This guide is for system administrators of NSX-T. A familiarity with virtualization, networking, and datacenter operations is assumed.

## VMware Technical Publications Glossary

VMware Technical Publications provides a glossary of terms that might be unfamiliar to you. For definitions of terms as they are used in VMware technical documentation, go to <http://www.vmware.com/support/pubs>.

# <span id="page-4-0"></span>**Troubleshooting Layer 2**

If there is a communication failure between two virtual interfaces (VIFs) that are connected to the same logical switch, for example, you cannot ping one VM from another, you can follow the steps in this section to troubleshoot the failure.

Before you start, make sure that there is no firewall rule blocking traffic between the two logical ports. It is recommended that you follow the order of the topics in this section to troubleshoot the connectivity issue.

This chapter includes the following topics:

- Check the NSX Manager and NSX Controller Cluster Status
- [Check the Logical Ports](#page-5-0)
- [Check the Transport Node Status](#page-6-0)
- [Check the Logical Switch Status](#page-6-0)
- [Check the CCP for the Logical Switch](#page-7-0)
- [Check the Local Control Plane Status](#page-7-0)
- [Troubleshoot Config Session Issues](#page-8-0)
- [Troubleshoot L2 Session Issues](#page-9-0)
- [Troubleshoot Dataplane Issues for an Overlay logical Switch](#page-10-0)
- [Troubleshoot Dataplane Issues for a VLAN logical Switch](#page-11-0)
- [Troubleshoot ARP Issues for an Overlay Logical Switch](#page-12-0)
- [Troubleshoot Packet Loss for a VLAN logical Switch or When ARP Is Resolved](#page-13-0)

## Check the NSX Manager and NSX Controller Cluster **Status**

Verify that the status of NSX Manager and the NSX Controller cluster is normal, and the controllers are connected to the NSX Manager.

### <span id="page-5-0"></span>Procedure

**1** Run the following CLI command on the NSX Manager to make sure the status is stable.

```
NSX-Manager> get management-cluster status
Number of nodes in management cluster: 1
- 192.168.110.47 (UUID 45A8869B-BB90-495D-8A01-69B5FCC56086) Online
Management cluster status: STABLE
Number of nodes in control cluster: 3
- 192.168.110.201 (UUID 45A8869B-BB90-495D-8A01-69B5FCC56086)
- 192.168.110.202 (UUID 45A8869B-BB90-495D-8A01-69B5FCC56086)
- 192.168.110.203 (UUID 45A8869B-BB90-495D-8A01-69B5FCC56086)
```
**2** Run the following CLI command on an NSX Controller to make sure the status is active.

```
NSX-Controller1> get control-cluster status
uuid: db4aa77a-4397-4d65-ad33-9fde79ac3c5c
is master: true
in majority: true
uuid address status
0cfe232e-6c28-4fea-8aa4-b3518baef00d 192.168.110.201 active
bd257108-b94e-4e6d-8b19-7fa6c012961d 192.168.110.202 active
538be554-1240-40e4-8e94-1497e963a2aa 192.168.110.203 active
```
**3** Run the following CLI command on an NSX Controller to make sure it is connected to the NSX Manager.

```
NSX-Controller1> get managers
- 192.168.110.47 Connected
```
## Check the Logical Ports

Check that the logical ports are configured on the same logical switch and their status is up.

### Procedure

- **1** From the NSX Manager GUI, get the logical ports UUIDs.
- **2** Make the following API call for each logical port to make sure the logical ports are on the same logical switch.

GET https://<nsx-mgr>/api/v1/logical-ports/<logical-port-uuid>

**3** Make the following API call for each logical port to make sure the status is up.

GET https://<nsx-mgr>/api/v1/logical-ports/<logical-port-uuid>/status

## <span id="page-6-0"></span>Check the Transport Node Status

Check the status of the transport node.

### Procedure

Make the following API call to get the state of the transport node.

GET https://<nsx-mgr>/api/v1/transport-nodes/<transport-node-ID>/state

If the call returns the error RPC timeout, perform the following troubleshooting steps:

- Run /etc/init.d/nsxa status to see if nsxa is running.
- Run /etc/init.d/nsx-mpa status to see if nsx-mpa is running.
- To see if nsx-mpa is connected to the NSX Manager, check the nsx-mpa heartbeat logs.
- To see if nsxa is connected to the NSX Manager, check the nsxa log. You will see the following message if nsxa is connected to the NSX Manager.

NSXA\_LOG(LVL\_INFO, "[%s] Connected to mpa, cookie:[%d]\n", \_\_func\_\_ , \_mpaCookieId );https://opengrok.eng.vmware.com/source/xref/nsx.git/mpa/clients/nsxa/src/core/mp aClient.cpp#419

- $\blacksquare$  To see if nsxa is stuck processing HostConfigMsg, check the nsxa log. If so, you will see an RMQ request message but the reply is not sent or sent after a long delay.
- Check to see if nsxa crashed while executing HostConfigMsg.
- To see if the RMQ messages are taking a long time to be delivered to the host, compare the timestamps of log messages on the NSX Manager and the host.

If the call returns the error partial\_success, there are many possible causes. Start by looking at the nsxa logs. On the ESXi host, check hostd.log and vmkernel.log. On KVM, syslog holds all the logs.

## Check the Logical Switch Status

Check the status of the logical switch.

### Procedure

Make the following API call to get the state of the logical switch.

```
GET https://<nsx-mgr>/api/v1/logical-switches/<logical-switch-ID>/state
```
<span id="page-7-0"></span>If the call returns the error partial\_success, the reply will contain a list of transport nodes where the NSX Manager failed to push the logical switch configuration or did not get a reply. The troubleshooting steps are similar to those for the transport node. Check the following:

- All required components are installed and running.
- nsx-mpa is connected to the NSX Manager.
- $\blacksquare$  nsxa is connected to the switching vertical.
- **F** Grep the logical switch ID in nsxa. log and nsxaVim. log to see if the logical switch configuration was received by the transport node.
- Check the nsxa and nsx-mpa uptime. Find out when nsxa was started and stopped by grepping nsxa log messages in the syslog file.
- Find out nsxa's connection time to the switching vertical. If the logical switch configuration is sent to the host when nsxa is not connected to the switching vertical, the configuration might not be delivered to the host.

On KVM, no logical switch configuration is pushed to the host. Therefore, most of the logical switch issues are likely to be in the management plane.

On ESXi, an opaque network is mapped to the logical switch. To use the logical switch, users connect VMs to the opaque network using vCenter Server or vSphere API.

## Check the CCP for the Logical Switch

Verify that the logical switch is in the central control plane (CCP).

### Procedure

Run the following CLI command on an NSX Controller to make sure that the logical switch is present.

```
NSX-Controller1> get logical switches
VNI UUID Name
52104 feab22ec-94b2-46f4-88f8-f9d44a416272 ls1
```
**Note** This CLI command does not list VLAN-backed logical switches.

## Check the Local Control Plane Status

For an overlay logical switch, check that the netcpa on the host is connected to the central control plane.

### Prerequisites

Find the controller that the logical switch is on. See Check the CCP for the Logical Switch.

### Procedure

**1** SSH to the controller that the logical switch is on.

<span id="page-8-0"></span>**2** Run the following command and verify that the controller shows the hypervisors that are connected to this VNI.

```
get logical-switch 5000 connection-table
```
- **3** On the hypervisors, run the command /bin/nsxcli to start NSX CLI.
- **4** Run the following command to get the CCP sessions.

```
host1> get ccp-session
Session Index State Controller
Config 0 UP 10.33.74.163
L2 5000 UP 10.33.74.163
```
You should see a Config session on one of the CCP nodes in the CCP cluster. For every overlay logical switch, you should see an L2 session to one of the CCP nodes in the CCP cluster. For VLAN logical switches, there are no CCP connections.

## Troubleshoot Config Session Issues

If the CCP config session is not up, check the status of MPA and netcpa.

### Procedure

**1** Make the following API call to see if MPA is connected to the NSX Manager.

GET https://<nsx-mgr>/api/v1/logical-ports/<logical-port-uuid>

- **2** On the hypervisor, run the command /bin/nsxcli to start NSX CLI.
- **3** Run the following command to get the node-uuid.

```
host1> get node-uuid
0c123dd4-8199-11e5-95e2-73cc1cd9b614
```
**4** Run the following command to see if the NSX Manager pushed the CCP information to the host.

cat /etc/vmware/nsx/config-by-vsm.xml

**5** If config-by-vsm.xml has CCP information, check if a transport node is configured on the hypervisor.

The NSX Manager sends the host certificate for the hypervisor in the transport node creation step. The CCP must have the host certificate before it accepts connections from the host.

**6** Check the validity of the host certificate in /etc/vmware/nsx/host-cert.pem.

The certificate must be the same as the one that the NSX Manager has for the host.

<span id="page-9-0"></span>**7** Run the following command to check if the status of netcpa.

On ESXi:

/etc/init.d/netcpad status

On KVM:

/etc/init.d/nsx-agent status

**8** Start or restart netcpa.

On ESXi, start netcpa if it is not running, or restart it if it is running.

/etc/init.d/netcpad start

/etc/init.d/netcpad restart

On KVM, start netcpa if it is not running, or restart it if it is running.

/etc/init.d/nsx-agent start

/etc/init.d/nsx-agent restart

**9** If the config session is still not up, collect the technical support bundles and contact VMware support.

## Troubleshoot L2 Session Issues

This applies to overlay logical switches only.

### Procedure

- **1** On the hypervisor, run the command /bin/nsxcli to start NSX CLI.
- **2** Run the following command to see if the logical switch is present on the host.

host1> get logical-switches

**3** Check that the state of the port is not admin down.

On ESXi, run net-dvs and look at the response. For example,

```
port 63eadf53-ff92-4a0e-9496-4200e99709ff:
com.vmware.port.extraConfig.opaqueNetwork.id = … <- this should match the logical switch UUID
com.vmware.port.opaque.network.id = …. <- this should match the logical switch UUID
com.vmware.port.opaque.network.type = nsx.LogicalSwitch , propType = RUNTIME
com.vmware.common.port.block = false, ... <- Make sure the value is false.
com.vmware.vswitch.port.vxlan = …
com.vmware.common.port.volatile.status = inUse ... <- make sure the value is inUse.
```
<span id="page-10-0"></span>If the logical port ends up in the blocked state, collect the technical support bundles and contact VMware support. In the meantime, run the following command to get the DVS name:

```
[root@host1:~] net-dvs | grep nsx-switch
com.vmware.common.alias = nsx-switch , propType = CONFIG
```
Run the following command to unblock the port:

[root@host1:~] net-dvs -s com.vmware.common.port.block=false <DVS-NAME> -p <logical-port-ID>

On KVM, run ovs-vsctl list interface and verify that the interface with the corresponding VIF UUID is present and admin\_state is up. You can see the VIF UUID in OVSDB in externalids:iface-id.

## Troubleshoot Dataplane Issues for an Overlay logical Switch

The steps in this section are for troubleshooting connectivity issues between VMs on different hypervisors through the overlay switch when the config and runtime states are normal.

If the VMs are on the same hypervisor, go to [Troubleshoot ARP Issues for an Overlay Logical Switch](#page-12-0).

### Procedure

**1** Run the following command on the controller that has the logical switch to see if CCP has the correct VTEP list:

controller1> get logical-switch 5000 vtep

**2** On each hypervisor, run the following NSX CLI command to see if it has the correct VTEP list:

On ESXi:

host1> get logical-switch <logical-switch-UUID> tep-table

Alternatively, you can run the following shell command for the VTEP information:

[root@host1:~] net-vdl2 -M vtep -s vds -n VNI

On KVM:

host1> get logical-switch <logical-switch-UUID or VNI> tep-table

**3** Check to see if the VTEPs on the hypervisors can ping each other.

At the ESXi shell prompt:

host1> ping ++netstack=vxlan <remote-VTEP-IP>

<span id="page-11-0"></span>At the KVM shell prompt:

host1> ping <remote-VTEP-IP>

If the VTEPs cannot ping each other,

- a Make sure the transport VLAN specified when creating the transport node matches what the underlay expects. If you are using access ports in the underlay, the transport VLAN should be set to 0. If you are specifying a transport VLAN, the underlay switch ports that the hypervisors connect to should be configured to accept this VLAN in trunk mode.
- b Check underlay connectivity.
- **4** Check if the BFD sessions between the VTEPs are up.

On ESXi, run net-vdl2 -M bfd and look at the response. For example,

```
BFD count: 1
===========================
Local IP: 192.168.48.35, Remote IP: 192.168.197.243, Local State: up, Remote State: up, Local
Diag: No Diagnostic, Remote Diag: No Diagnostic, minRx: 1000000, isDisabled: 0
```
On KVM, find the GENEVE interface to the remote IP.

ovs-vsctl list interface <GENEVE-interface-name>

If you don't know the interface name, run ovs-vsctl find Interface type=geneve to return all tunnel interfaces. Look for BFD information.

If you cannot find an GENEVEinterface to remote VTEP, check if nsx-agent is running and OVS integration bridge is connected to nsx-agent.

```
[root@host1 ~]# ovs-vsctl show
96c9e543-fc68-448a-9882-6e161c313a5b
  Manager "tcp:127.0.0.1:6632"
     is_connected: true 
  Bridge nsx-managed
    Controller "tcp:127.0.0.1:6633"
       is_connected: true
     Controller "unix:ovs-l3d.mgmt"
       is_connected: true
     fail_mode: secure
```
## Troubleshoot Dataplane Issues for a VLAN logical Switch

The steps in this section are for troubleshooting connectivity issues between VMs on different hypervisors through the configured VLAN on the underlay when the config and runtime states are normal.

If the VMs are on the same hypervisor and all the configuration and runtime states are normal, go to [Troubleshoot ARP Issues for an Overlay Logical Switch](#page-12-0).

### <span id="page-12-0"></span>Procedure

Check that the underlay is configured for the VLAN for the logical switch in trunk mode.

On ESXi, verify VLAN is configured on the logical port by running net-dvs and looking for the logical port. For example:

```
port 63eadf53-ff92-4a0e-9496-4200e99709ff:
  com.vmware.common.port.volatile.vlan = VLAN 1000 propType = RUNTIME VOLATILE
```
On KVM, the VLAN logical switch is configured as an openflow rule on integration bridge. In other words, for traffic received from the VIF, tag it with VLAN X and forward it on the patch port to the PIF bridge. Run ovs-vsctl list interface and verify the presence of the patch port between the NSX-managed bridge and the NSX-switch bridge.

## Troubleshoot ARP Issues for an Overlay Logical Switch

The steps in this section are for troubleshooting where packets are being lost for an overlay switch.

For a VLAN-backed logical switch, go to [Troubleshoot Packet Loss for a VLAN logical Switch or When](#page-13-0) [ARP Is Resolved.](#page-13-0)

Before performing the following troubleshooting steps, run the command  $arp -n$  on each VM. If ARP is successfully resolved on both VMs, you do not need to perform the steps in this section. Instead, go to the next section [Troubleshoot Packet Loss for a VLAN logical Switch or When ARP Is Resolved](#page-13-0).

### Procedure

If both endpoints are ESXi and ARP proxy is enabled on the logical switch (only supported for overlay logical switches), check the ARP table on the CCP and the hypervisor.

On the CCP:

controller1> get logical-switch 5000 arp-table

On the hypervisor, start NSX CLI and run the following command:

host1> get logical-switch <logical-switch-UUID> arp-table

Fetching the ARP table only tells us whether we have the correct ARP proxy state. If the ARP response is not received via proxy, or if the host is KVM and does not support ARP proxy, the datapath should broadcast the ARP request. There might be a problem with BUM traffic forwarding. Try the following steps:

- **n** If the replication mode for the logical switch is MTEP, change the replication mode to SOURCE for the logical switch from the NSX Manager GUI. This might fix the issue and ping will start working.
- Add static ARP entries and see if the rest of the datapath works.

## <span id="page-13-0"></span>Troubleshoot Packet Loss for a VLAN logical Switch or When ARP Is Resolved

You can use the automated traceflow tool or manually trace the packets to troubleshoot packet loss.

To run the traceflow tool, from the NSX Manager GUI, navigate to **Tools > Traceflow**. For more information, see the *NSX-T Administration Guide*.

### Procedure

To manually trace the packets,

On ESXi, run net-stats -1 to get the switchport ID of the VIFs. If the source and destination VIFs are on the same hypervisor, run the following commands:

pktcap-uw --switchport <src-switch-port-ID> --dir=0 pktcap-uw --switchport <dst-switch-port-ID> --dir=1

If the source and destination VIFs are on different hypervisors, on the hypervisor hosting the source VIF, run the following commands:

```
pktcap-uw --switchport <src-switch-port-ID> --dir=0
pktcap-uw --uplink <uplink-name> --dir=1
```
On the hypervisor hosting the destination VIF, run the following commands:

```
pktcap-uw --uplink <uplink-name> --dir=0
pktcap-uw --switchport <dest-switch-port-ID> --dir=1
```
On KVM, if the source and destination VIFs are on the same hypervisor, run the following command:

ovs-dpctl dump-flows

# <span id="page-14-0"></span>Other Troubleshooting<br>Scenarios

This section describes how to troubleshoot various error scenarios.

This chapter includes the following topics:

- Failure to Add or Delete a Transport Node
- [NSX Manager VM Is Degraded](#page-15-0)
- [NSX Agent Times Out Communicating with NSX Manager](#page-16-0)
- [Failure to Add an ESXi Host](#page-17-0)
- **[Incorrect NSX Controller Status](#page-18-0)**
- <sup>n</sup> [Management IPs on KVM VMs Not Reachable with IPFIX Enabled](#page-18-0)
- **[KVM Transport Node Unreachable](#page-19-0)**

## Failure to Add or Delete a Transport Node

You cannot delete or add a transport node.

## Problem

The error occurs in the following scenario:

- 1 An ESXi host is a fabric node and a transport node.
- 2 The host is removed as a transport node. However, transport node deletion fails. The state of the transport node is Orphaned.
- 3 The host is removed as a fabric node immediately.
- 4 The host is added as a fabric node again.
- 5 The host is added as a transport node with a new transport zone and switch. This step results in the error Failed/Partial Success.

## Cause

In step 2, if you wait for a few minutes, the transport node deletion will succeed because NSX Manager will retry the deletion. When you delete the fabric node immediately, NSX Manager cannot retry because the host is removed from NSX-T. This results in incomplete cleanup of the host, with the switch configuration still present, which causes step 5 to fail.

### <span id="page-15-0"></span>Solution

- **1** Delete all vmknics from vCenter Server on the host that are connected to the NSX-T switch.
- **2** Get the switch name using the esxcfg-vswitch -l CLI command. For example:

```
esxcfg-vswitch -l
Switch Name Num Ports Used Ports Configured Ports MTU Uplinks
vSwitch0 1536 4 128 1500 vmnic0
  PortGroup Name VLAN ID Used Ports Uplinks
 VM Network 0 0 0 vmnic0
 Management Network 0 1 vmnic0
Switch Name Num Ports Used Ports Uplinks
nsxvswitch 1536 4
```
**3** Delete the switch name using the esxcfg-vswitch -d <switch-name> --dvswitch CLI command. For example:

esxcfg-vswitch -d nsxvswitch --dvswitch

## NSX Manager VM Is Degraded

NSX Manager that is deployed on a KVM host returns an error when running CLI commands such as get service and get interface.

### Problem

The CLI command get service returns an error. For example,

nsx-manager-1> get service % An error occurred while processing the service command

Other CLI commands might also return an error. The get support-bundle command indicates that the /tmp directory has become read-only. For example,

nsx-manager-1> get support-bundle file failed-to-get-service.tgz % An error occurred while retrieving the support bundle: [Errno 30] Read-only file system: '/tmp/tmpHzXF1u'

The /var/log/messages-<timestamp> log has the a message such as the following:

Nov 17 07:26:48 no kernel: NMI watchdog: BUG: soft lockup - CPU#5 stuck for 23s! [qemu-kvm:4386]

### Cause

One or more file systems on the NSX Manager appliance were corrupted. Some possible causes are documented in<https://access.redhat.com/solutions/22621>.

To resolve the issue, you can repair the corrupt file systems or perform a restore from a backup.

### <span id="page-16-0"></span>Solution

- **1** Option 1: Repair the corrupt file systems. The following steps are specifically for NSX Manager running on a KVM host.
	- a Run the virsh destroy command to stop the NSX Manager VM.
	- b Run the virt-rescue command in write mode on the qcow2 image. For example,

```
virt-rescue --rw -a nsx-unified-appliance-2.0.0.0.0.6522097.phadniss-p0-DK-to-DGo-on-rhel-
prod_nsx_manager_1.qcow2
```
c In the virt-rescue command prompt run the e2fsck command to fix the tmp file system. For example,

<rescue> e2fsck /dev/nsx/tmp

- d If necessary, run the e2fsck /dev/nsx/tmp again until there are no more errors.
- e Restart NSX Manager with the virsh start.
- **2** Option 2: Perform a restore from a backup.

For instructions, see the *NSX-T Administration Guide*.

## NSX Agent Times Out Communicating with NSX Manager

In a large-scale environment with many transport nodes and VMs on ESXi hosts, NSX agents, which run on ESXi hosts, might time out when communicating with NSX Manager.

### Problem

Some operations, such as when a VM vnic tries to attach to a logical switch, fail. The /var/run/log/nsxa.log has messages such as:

```
level="ERROR" errorCode="MPA41542"] [MP_AddVnicAttachment] RPC call [0e316296-13-14] to NSX management 
plane timout
2017-05-15T05:32:13Z nsxa: [nsx@6876 comp="nsx-esx" subcomp="NSXA[VifHandlerThread:-2282640]" 
tid="1000017079" level="ERROR" errorCode="MPA42003"] [DoMpVifAttachRpc] MP_AddVnicAttachment() failed: 
RPC call to NSX management plane timout
```
### Cause

In a large-scale environment, some operations might take longer than usual and fail because the default timeout values are exceeded.

### <span id="page-17-0"></span>Solution

- **1** Increase the NSX agent timeout value.
	- a On the ESXi host, stop the NSX agent with the following command:

/etc/init.d/nsxa stop

b Edit the file /etc/vmware/nsxa/nsxa.json and change the vifOperationTimeout value from 25 to, for example, 55.

```
"mp" : {
     /* timeout for VIF operation */
     "vifOperationTimeout" : 25,
```
**Note** This timeout value must be less than the hostd timeout value that you set in step 2.

c Start the NSX agent with the following command:

/etc/init.d/nsxa start

- **2** Increase the hostd timeout value.
	- a On the ESXi host, stop the hostd agent with the following command:

/etc/init.d/hostd stop

b Edit the file /etc/vmware/hostd/config.xml. Under <opaqueNetwork>, uncomment the entry for <taskTimeout> and change the value from 30 to, for example, 60.

```
<opaqueNetwork>
     <!-- maximum message size allowed in opaque network manager IPC, in bytes. -->
     <!-- <maxMsgSize> 65536 </maxMsgSize> -->
     <!-- maximum wait time for opaque network response -->
     <!-- <taskTimeout> 30 </taskTimeout> -->
```
c Start the hostd agent with the following command:

/etc/init.d/hostd start

## Failure to Add an ESXi Host

You are not able to add an ESXi host to the NSX-T fabric.

## <span id="page-18-0"></span>Problem

From the NSX Manager GUI, adding an ESXi hosts fails with the error File path of ... is claimed by multiple non-overlay VIBs". The log file shows messages such as the following:

Failed to install software on host. Failed to install software on host. 10.172.120.60 : java.rmi.RemoteException: [DependencyError] File path of '/usr/lib/vmware/vmkmod/nsx-vsip' is claimed by multiple non-overlay VIBs

### Cause

Some VIBs from a previous install are still on the host, probably because a clean uninstall did not occur.

## Solution

- **1** From the error message, get the names of VIBs that are causing the failure.
- **2** Use ESXi commands to uninstall the VIBs.

## Incorrect NSX Controller Status

Some controllers in an NSX Controller cluster report incorrect status for one of the controllers.

## Problem

After a controller is powered off and on a number of times, the other controllers report that it is inactive when it is up and running.

### Cause

An internal error involving the ZooKeeper module sometimes occurs when a controller is powered off and on and causes a communication failure between this controller and the other controllers in the cluster.

## Solution

 $\triangle$  Remove the controller node that is reported to be inactive from the cluster, remove the cluster configuration from the node and rejoin the node to the cluster. For more information, see the section "Replace a Member of the NSX Controller Cluster" in the *NSX-T Administration Guide*.

## Management IPs on KVM VMs Not Reachable with IPFIX Enabled

When IPFIX is enabled on multiple VMs on a KVM host and the sampling rate is 100%, the management IPs on some of the VMs might intermittently be unreachable.

## Problem

When you enable IPFIX for multiple VMs on the same host and you set the sampling rate to be 100%, there can be a large amount of IPFIX traffic. This can impact management traffic, causing the management IPs to be intermittently unreachable, even if the production traffic and management traffic go through different OVSes.

## <span id="page-19-0"></span>Cause

The workload is too stressful for the host and the VMs.

## Solution

• Reduce the load on the host by reducing the number of VMs with IPFIX enabled or reducing the sampling rate.

## KVM Transport Node Unreachable

KVM transport node's bridged interface loses connectivity to the physical interface.

## Problem

Intermittently, a KVM transport node with active VMs and BFD tunnel loses management connectivity while idle. Rebooting the host might or might not resolve the problem.

## Solution

 $\bullet$  Run the following command:

ovs-ofctl add-flow nsx-switch.0 actions=NORMAL